## **Boletim Técnico**

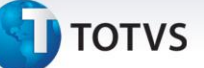

#### **Recuperação do XML – Cancelamento por Evento**

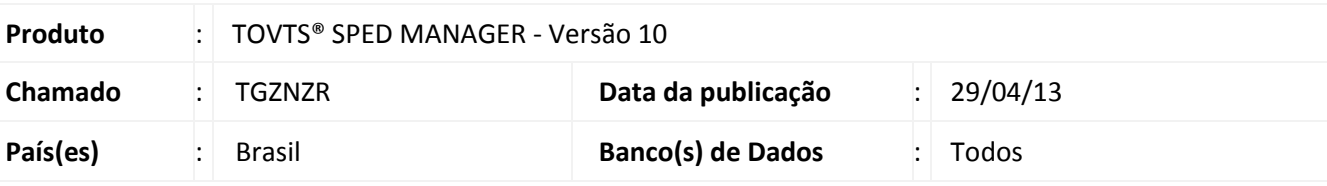

### Importante

Para informações sobre utilização das Funcionalidades do TSM (TOTVS SPED Manager), é fundamental a leitura do Manual Eletrônico que se encontra disponível no portal do TDN pelo link: [http://tdn.totvs.com,](http://tdn.totvs.com/) em Softwares de Gestão / Funcionalidades / TSM-TOTVS® SPED Manager.

Realizada melhoria na recuperação do XML para NF-e cancelada por evento.

#### **Procedimento para Implementação**

O sistema é atualizado logo após a aplicação do pacote de atualizações (*Patch*) deste chamado.

#### **Procedimentos para Utilização**

- 1. Ao acessar o TSM, selecione a entidade emissora da NF-e.
- 2. Após a autorização do evento de cancelamento, selecione a opção **Cancelamento** no menu **Rec.Xml** para recuperar o XML.
- 3. Preencha os campos, conforme desejado:
	- **Destino:** Selecione o local onde os arquivos XML serão gerados.
	- **Da Série/Doc.:** Série e número da NF-e inicial a ser pesquisada.
	- **Até a Série/Doc.:** Série e número da NF-e final a ser pesquisada.
	- **Data Inicial:** Data Inicial de emissão da NF-e.
	- **Data Final:** Data Final de emissão da NF-e.

#### *Importante*

Os campos **Da Série/Doc.** e **Até a Série/Doc.** sempre devem ser preenchidos para que os arquivos XML do *range* solicitado sejam exportados.

 $\odot$ 

# **Boletim Técnico**

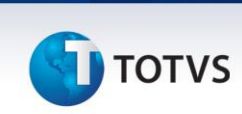

4. Após selecionar a opção **Confirmar**, o arquivo XML da nota é gerado na pasta informada com a seguinte nomenclatura:

**XXXXXXXXXXXXXXXXXXXXXXXXXXXXXXXXXXXXXXXXXXXXXXXXXXXX-cnfe.xml**

Onde **'XXXXXXXXXXXXXXXXXXXXXXXXXXXXXXXXXXXXXXXXXXXXXXXXXXXX'** refere-se ao número do ID do evento de cancelamento.

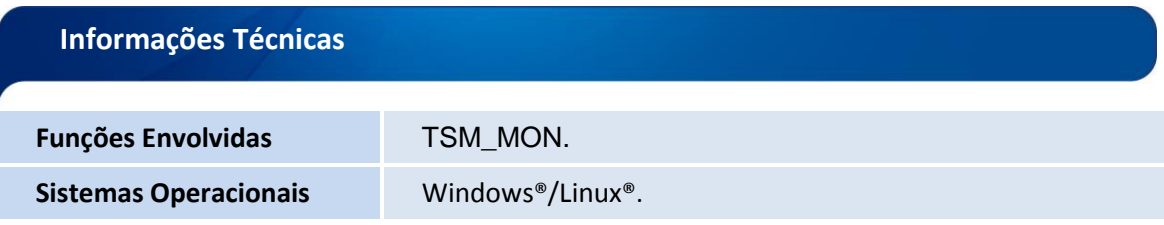